# **Videogalerie**

Der Block »Videogalerie« lässt Nutzenden viele Videos durch verschiedene Blöcke präsentieren.

# INHALTSVERZEICHNIS

- [Verwendung](#page-0-0)
- [Schritt-für-Schritt-Anleitung](#page-0-1)
- [Anwendungsbeispiele](#page-0-2)
- [Zusätzliche Hinweise](#page-1-0)
- [Alternative Blöcke](#page-1-1)
- [Ergänzende Beiträge](#page-1-2)

#### <span id="page-0-0"></span>Verwendung

**Übersichtliche Präsentation zahlreicher Videos:** Ähnlich wie die Bildergalerie bietet die Videogalerie die Möglichkeit, mehrere Videos übersichtlich darzustellen. Dabei können Sie entscheiden, ob die Videos nebeneinander oder als Slider angezeigt werden sollen.

Weitere Infos sind auf der [Präsentationsseite](https://www.uni-jena.de/praesentationsseite-bloecke#Videogalerie) bereitgestellt. Dort präsentieren wir Ihnen alle zur Verfügung stehenden Blöcke.

# <span id="page-0-1"></span>Schritt-für-Schritt-Anleitung

a.

b.

c.

- 1. Fügen Sie den [Block Bildergalerie hinzu](https://wiki.uni-jena.de/pages/viewpage.action?pageId=96600130) bei Bedarf [Blocküberschrift hinzufügen](https://wiki.uni-jena.de/pages/viewpage.action?pageId=99418396) und rufen Sie für weitere Bearbeitung das Einstellungsmenü auf (Zahnradsymbol).
- 2. Klicken Sie neben »Einträge« auf das Plus.

.

- 3. Bei »Video-Typ« müssen Sie zwischen drei Optionen wählen: YouTube-Video, DBT-Video und internes Video:
	- Wählen Sie den entsprechenden Video-Typ aus.
	- Kopieren Sie die URL des gewünschten Videos bei YouTube und fügen Sie ihn bei »Link« ein.
		- Geben Sie nun eine Bezeichnung und einen Titel ein.
		- Zusätzlich kann ein alternatives Platzhalterbild eingefügt werden.
		- $\bullet$ Durch Klick auf »OK« bestätigen Sie Ihre Einstellungen.
		- Wählen Sie den entsprechenden Video-Typ aus.
	- Starten Sie das Video und stoppen es direkt wieder. Im unteren Bereich des Videos wird nun ganz rechts ein »Teilen«-Icon angezeigt.
		- $\bullet$ Nachdem Sie das »Teilen«-Icon angeklickt haben, erhalten Sie verschiedene Optionen. Kopieren Sie den Inhalt, der unter » HTML Code« steht.
		- Fügen Sie den kopierten Inhalt nun in das Feld »Link« im Einstellungsfenster ein.
		- Geben Sie abschließend eine Bezeichnung und einen Titel ein und bestätigen Sie Ihre Einstellungen mit Klick auf »OK«.
		- Wählen Sie den entsprechenden Video-Typ aus.
		- Klicken Sie auf das Ordner-Symbol. Anschließend das Video im Multimediamandanten auswählen und einfügen.
		- Geben Sie eine Bezeichnung und einen Titel ein und bestätigen Sie Ihre Einstellungen mit Klick auf »OK«.
		- Für Interne Videos können zusätzlich Vorschaubilder eingestellt werden. Dazu rufen Sie im Multimediabereich das  $\bullet$ entsprechende Video auf. Im Reiter »Datei« kann im Bereich »Verschiedenes« ein Vorschaubild für dieses Video eingestellt werden. Anschließend auf »Speichern« klicken. Das Vorschaubild wird nun automatisch angezeigt, wenn Sie das Video in einem Block benutzen.
		- Bitte beachten Sie unsere Hinweise zum [Hochladen von Media-Dateien,](https://wiki.uni-jena.de/display/STK002KNOW/Media-Dateien+hochladen+und+ersetzen) dem [Komprimieren von Videos](https://wiki.uni-jena.de/display/STK002KNOW/Videodateien+komprimieren) und den Urheberrechter
- 4. Stellen Sie noch die Anzahl der Videos pro Zeile ein. Dabei kann zwischen 1, 2 oder 3 gewählt werden.
- 5. Die Videos lassen sich nebeneinander als Slider oder untereinander darstellen.
- 6. Klicken Sie abschließend auf »Übernehmen« und der Block ist erstellt.

<span id="page-0-2"></span>Anwendungsbeispiele

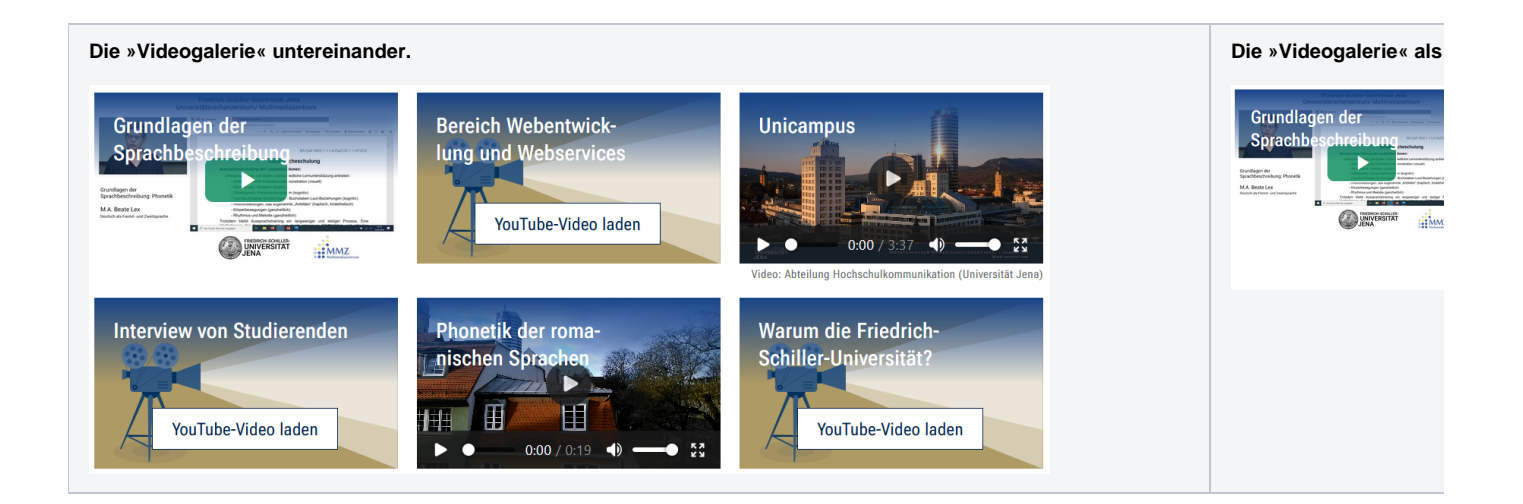

#### <span id="page-1-0"></span>Zusätzliche Hinweise

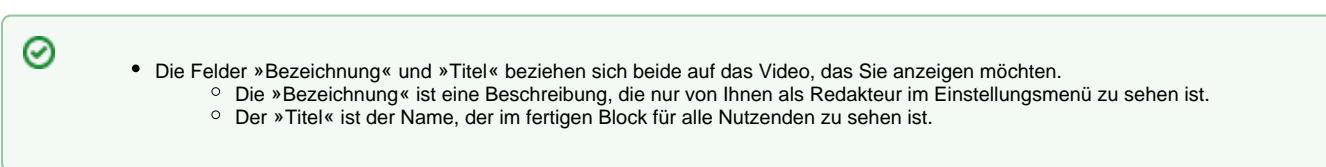

# <span id="page-1-1"></span>Alternative Blöcke

Alternativ zur Videogalerie sind folgende Blöcke unter bestimmten Voraussetzungen zur Darstellung Ihrer Informationen ebenfalls geeignet:

- Nutzen Sie die [Multimedialiste](https://wiki.uni-jena.de/display/STK002KNOW/Multimedialiste), wenn Sie Besuchenden der Seite eine Vielzahl von Dateien unterschiedlicher Formate bereitstellen wollen.
- Nutzen Sie den [Multimediaverlauf](https://wiki.uni-jena.de/display/STK002KNOW/Multimediaverlauf), wenn Sie eine Vielzahl von Dateien unterschiedlicher Formate zur Verfügung stellen möchten, die vor Kurzem aktualisiert wurden.
- Nutzen Sie den [Slider Light](https://wiki.uni-jena.de/display/STK002KNOW/Slider+Light) / [Pro,](https://wiki.uni-jena.de/display/STK002KNOW/Slider+Pro) wenn es für Besuchende nicht notwendig ist, dass alle Seiten sofort überblickt werden können.
- Nutzen Sie den Block [Text und Video](https://wiki.uni-jena.de/display/STK002KNOW/Text+und+Video), wenn Sie statt eines Bildes ein Video auf Ihre Seite laden wollen.

#### <span id="page-1-2"></span>Ergänzende Beiträge

- $\bullet$ [Eine Seite aktiv schalten](https://wiki.uni-jena.de/display/STK002KNOW/Eine+Seite+aktiv+schalten)
- [Media-Dateien hochladen und ersetzen](https://wiki.uni-jena.de/display/STK002KNOW/Media-Dateien+hochladen+und+ersetzen)
- [Urheberrecht](https://wiki.uni-jena.de/display/STK002KNOW/Urheberrecht)
- [Videodateien komprimieren](https://wiki.uni-jena.de/display/STK002KNOW/Videodateien+komprimieren)